Dell Precision Optimizer Owner's Manual

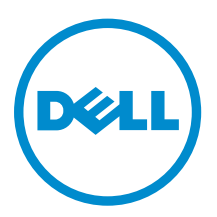

# Notes, cautions, and warnings

 $\mathbb Z$  NOTE: A NOTE indicates important information that helps you make better use of your computer.

CAUTION: A CAUTION indicates either potential damage to hardware or loss of data and tells you how to avoid the problem.

WARNING: A WARNING indicates a potential for property damage, personal injury, or death. ∧

## **Notes**

NOTE: A NOTE indicates important information that helps you make better use of your computer.

Copyright **©** 2015 Dell Inc. All rights reserved. This product is protected by U.S. and international copyright and intellectual property laws. Dell™ and the Dell logo are trademarks of Dell Inc. in the United States and/or other jurisdictions. All other marks and names mentioned herein may be trademarks of their respective companies.

2015 - 08

Rev. A02

# **Contents**

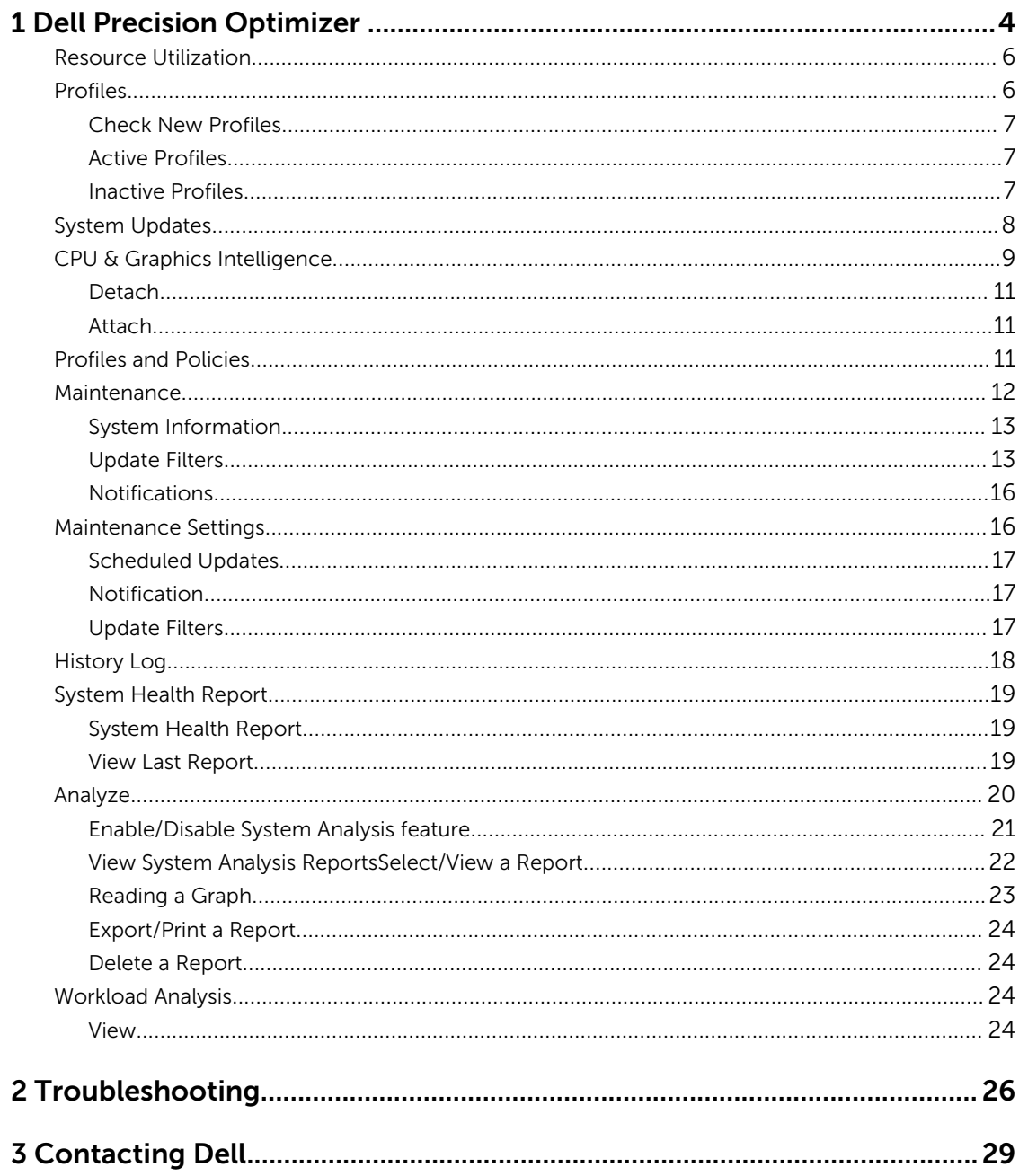

# 1

# <span id="page-3-0"></span>Dell Precision Optimizer

Dell Precision Optimizer contains a powerful engine that allows you to dynamically configure your system settings to optimize the performance of your system. It also keeps you informed of any available software updates and applies them when configured to do so. Further, it contains a tracking subsystem that can gather extensive data about your system and help identify potential problems.

Dell Precision Optimizer consists of the following components:

- Profiles and Policies
- System Maintenance
- Track and Analyze

Each of the components is available as a separate tab on the application's home page. This page is displayed when you launch the application by double-clicking the following icon on the desktop.

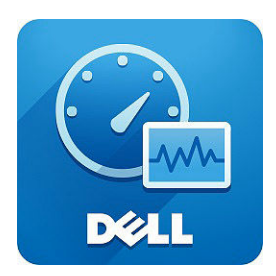

On Windows 7, the application may also be launched from Start > Program Files > Dell Inc > Dell Precision Optimizer. This window depicts the current and past recorded [Resource Utilization](#page-5-0) values of your system. This window displays the active and inactive [Profiles](#page-5-0) and the available system [updates.](#page-7-0)

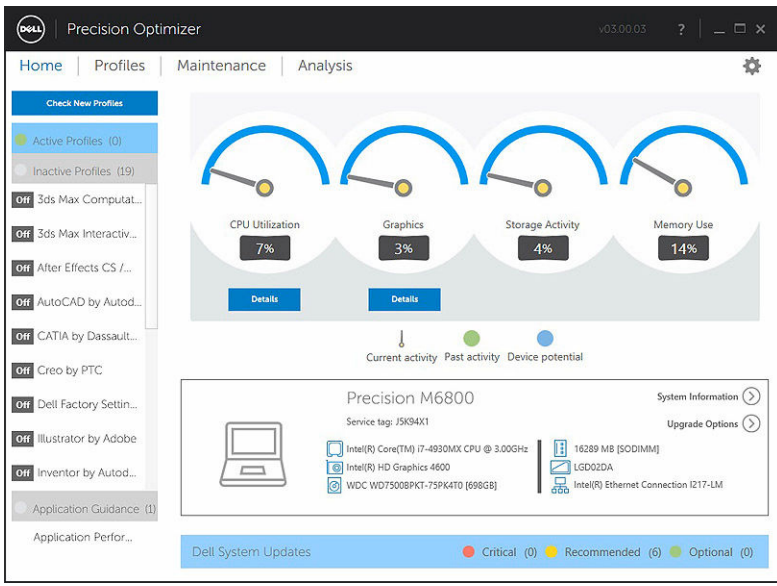

#### Table 1. Icons on the upper right corner of all windows

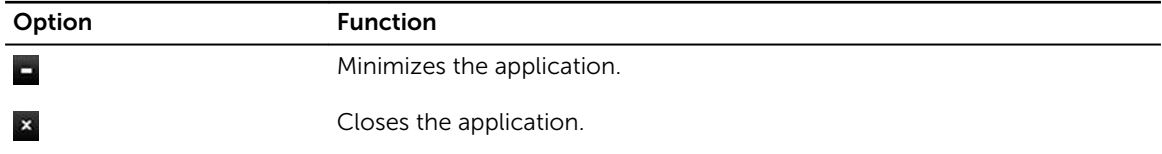

#### Table 2. Icons on the menu bar on all screens

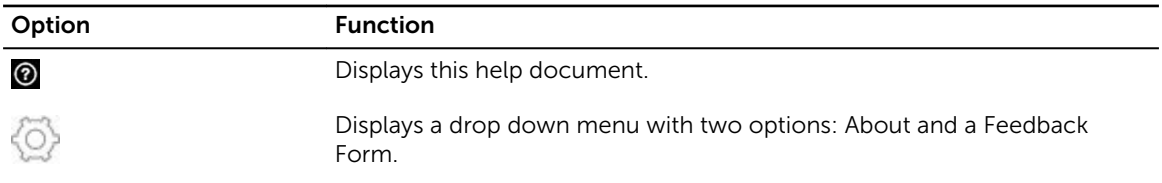

### <span id="page-5-0"></span>Resource Utilization

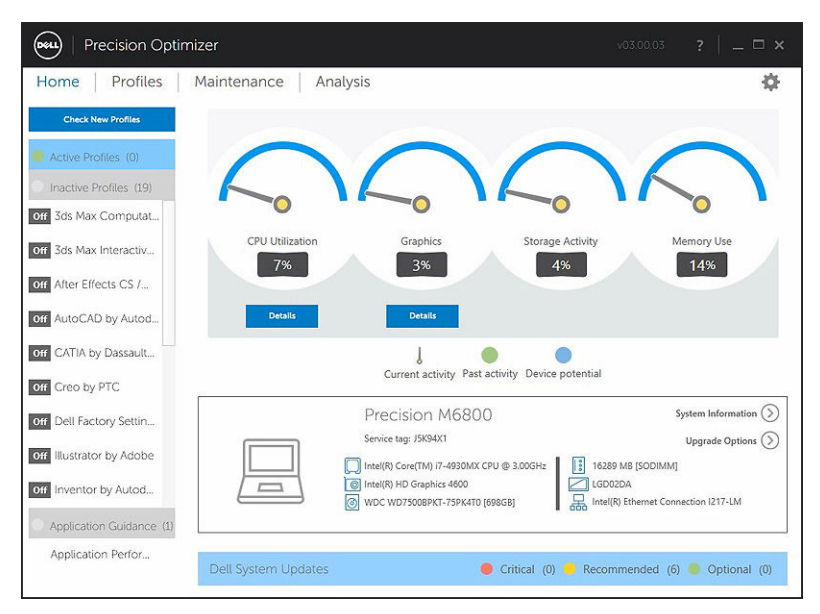

The home page displays the utilizations of the following resources:

- CPU
- Graphics
- **Storage**
- Memory

The needle of the speedometers shows the current utilization of CPU, Graphics, Memory and Storage. This data is refreshed every 2 seconds. If Dell System Analysis is enabled on the system, you may also see a green portion in the speedometer arc. The green portion (if present) represents the previous utilization average read from the last Dell Smart Tracking report. For Example: If the Average Memory Utilization (previously recorded) was 38%, then the green bar will go from 0-38% in the first speedometer dial.

### Profiles

The left side of the home page displays the currently active and inactive profiles for select applications. A profile is a collection of system settings that are grouped together to optimize the Dell Precision workstation's performance for your application. You can activate or de-activate a profile. Multiple profiles may be active at the same time. Even after you exit the Dell Precision Optimizer user interface, the selected profile(s) remain active.

<span id="page-6-0"></span>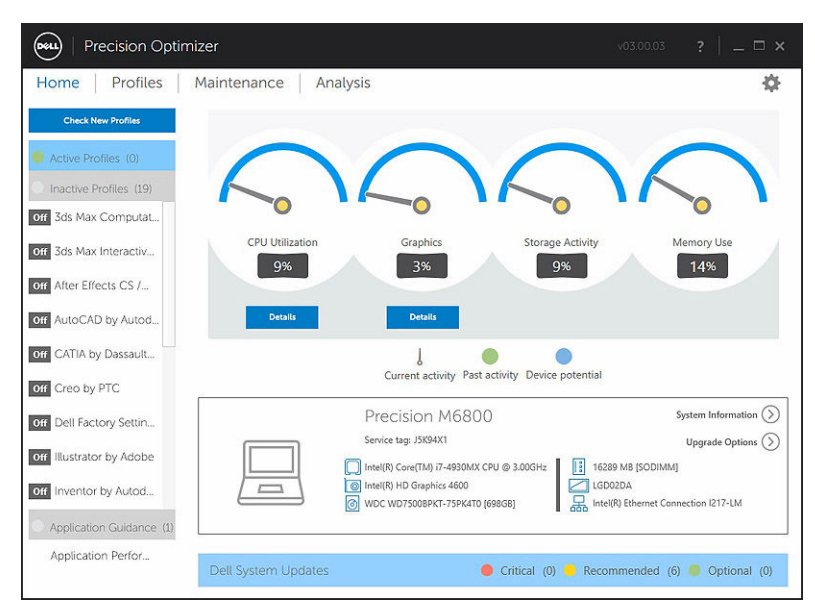

Dell Precision Optimizer has several application specific profiles to help improve the user experience. These profiles are disabled by default. You may have to enable the profile for your given application (if available in Dell Precision Optimizer) to see its benefits.

New application profiles will be made available via Optimizer system updates available in the System Maintenance module or Check New Profiles.

#### Check New Profiles

When this button is clicked, the application checks if there are any new profiles that are available on the server. New profiles are downloaded, obsolete profiles may be deleted and some profiles may get updated from the server.

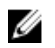

NOTE: This feature functions when the machine is connected to the internet.

#### Active Profiles

This section lists the profiles that are currently active on your system. A profile is considered active if it is enabled and its policies are started every time the system starts. The user can click on any of these profiles to navigate to the [Profiles and Policies](#page-10-0) page and see the details of the selected profile. Users will also be able to disable an active profile or enable an inactive profile.

#### Inactive Profiles

A profile that is not active is called an inactive profile. These profiles are disabled by the user.

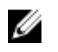

NOTE: The software may come with special profiles that can be activated when no other profile is active. Once activated, such profiles will automatically be deactivated by the software once they have executed. "*Dell Factory Settings*" profile is such a profile that can be used to restore certain system parameters (that may be changed by Dell Precision Optimizer) back to their factory defaults.

### <span id="page-7-0"></span>System Updates

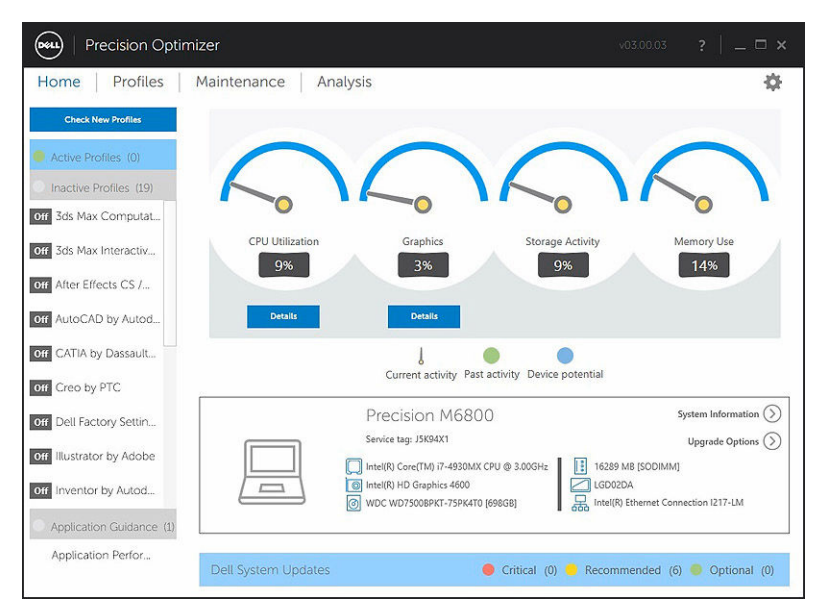

The bottom left side of the home page displays the number of software updates available. Dell System Updates are specific to Dell Precision Optimizer and your system's hardware and software configuration. Windows Updates are available within your operating system. The updates are grouped into three categories:

- Critical
- Recommended
- Optional

### <span id="page-8-0"></span>CPU & Graphics Intelligence

This page allows you to view the current processor and graphics sub-system utilizations. You can view the detail of your Processor and Graphics configurations.

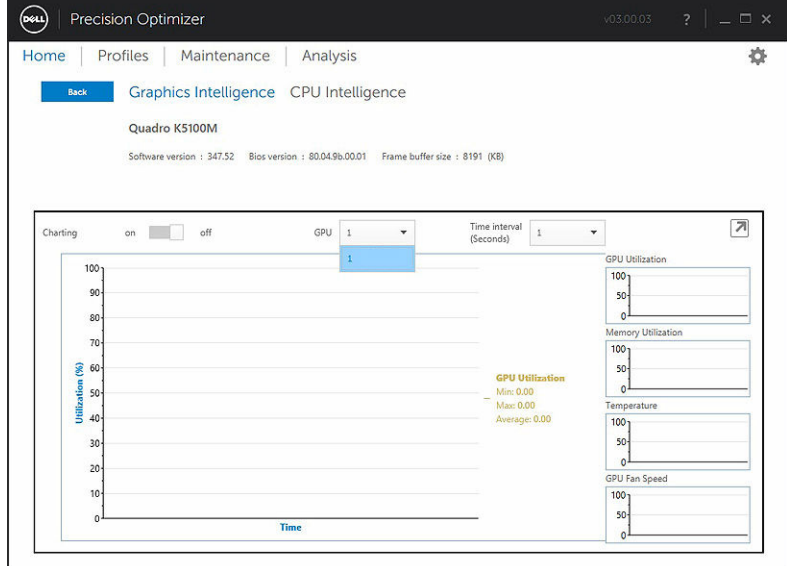

To enable the collection and display of various processor or graphics data elements, please toggle the Charting button from Off to On.

Once charting is enabled for CPU data, the user interface will start CPU data collection and display it for all logical processors in the system. Similarly, when you enable Charting for Graphics sub-system, the user interface will start collection and display data for all GPUs found in the system.

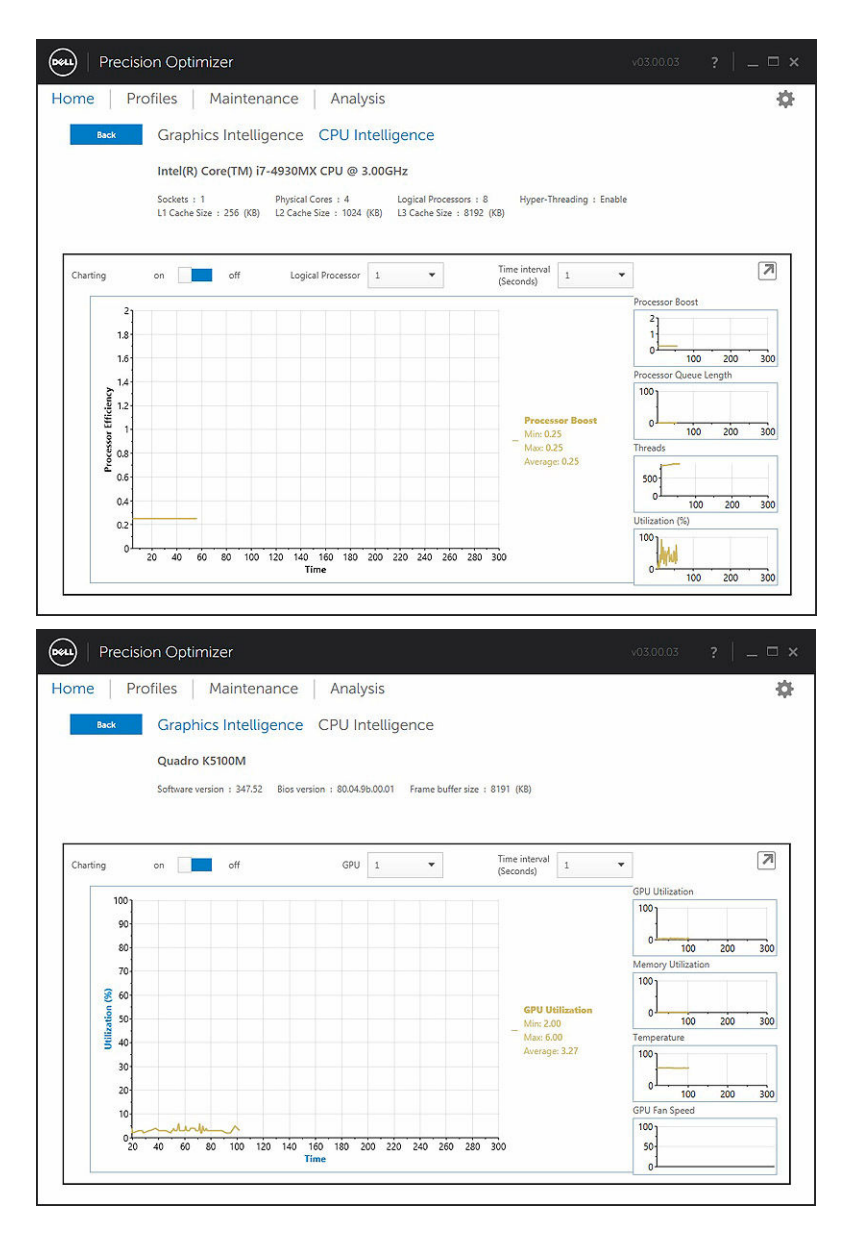

NOTE: The Graphics data collection is supported for Nvidia and ATI graphics adapters which are Ø running the latest drivers. Furthermore, if you have Switchable Graphics enabled in the system BIOS, then running a graphics application may not actually run your task on Nvidia/ATI controller. Therefore, you may not see any change in your GPU utilizations.

NOTE: The Graphics data only displays the name and driver information for the first active graphics adapter found in the system. If you have more than one graphics adapter (but different models), only the name/driver/version of the first one is displayed. However, the performance data (utilization, temperature etc.) for all active adapters is shown by the user interface.

Ø

#### <span id="page-10-0"></span>Detach

When this button (arrow pointing downward on the top right corner) is clicked, the widget that display the charts is undocked from the main user interface and hides the main user interface. This allows you to monitor the usage of your system while you run your task or workload. You can also resize the widget when it is undocked or move it around using the mouse left-click on the header bar.

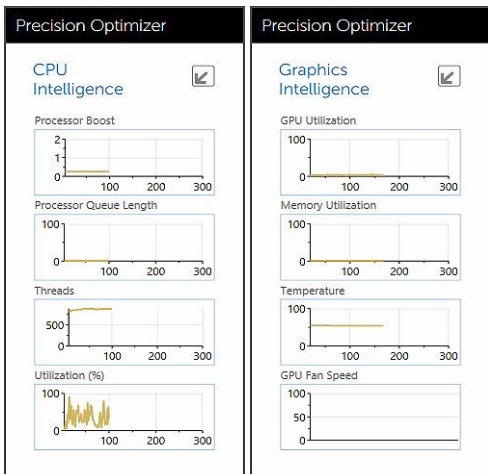

#### Attach

When this button (arrow pointing upward on the top right corner) is clicked, the widget is docked back to the main user interface and also displays the main user interface.

### Profiles and Policies

This lists all the policies in a selected profile. The name of the selected profile appears in the blue bar on the screen. The names and descriptions of policies appear below the blue bar.

<span id="page-11-0"></span>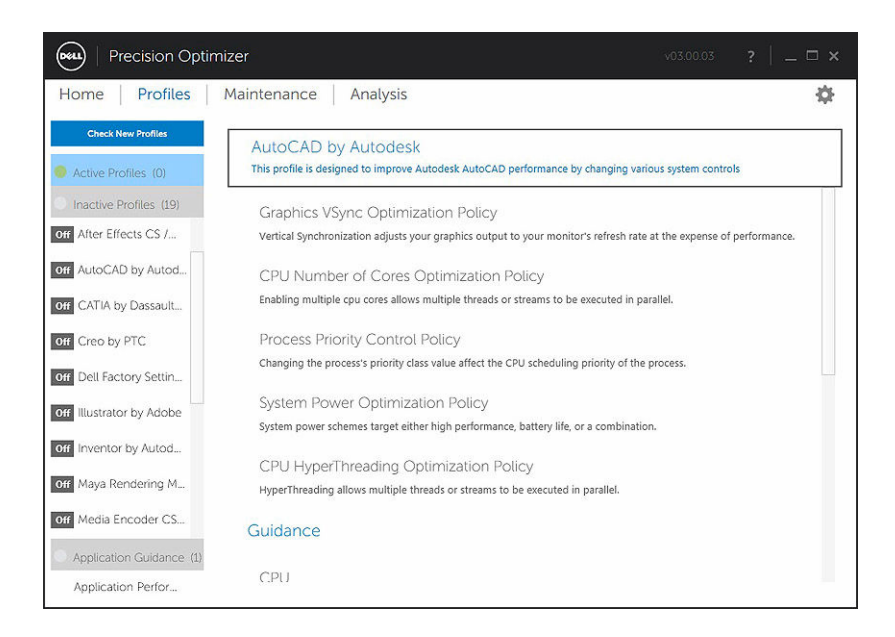

### Maintenance

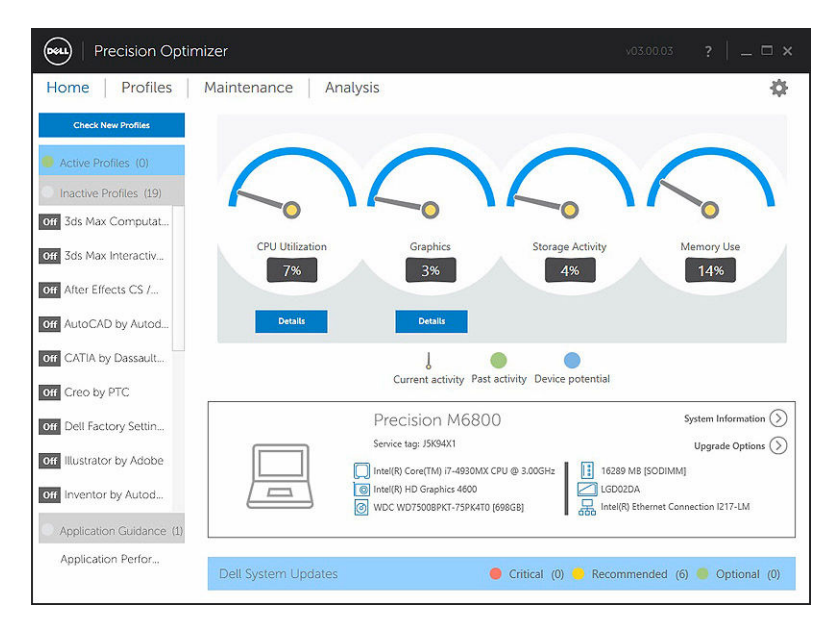

<span id="page-12-0"></span>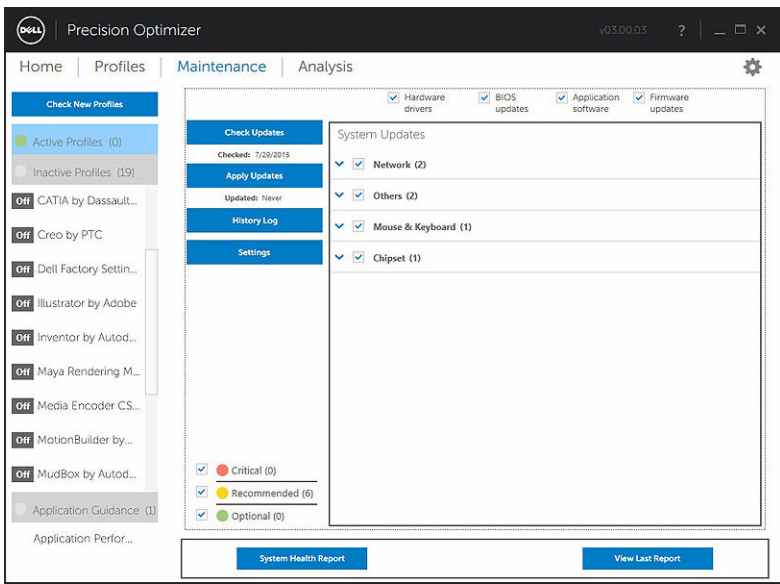

#### System Information

The maintenance page shows a summary of your system configuration. It also lists the available software updates for your system. The top banner displays the Dell Precision system make and model along with the Dell Service Tag. The following option appears on this banner:

#### Table 3. Option for System Information

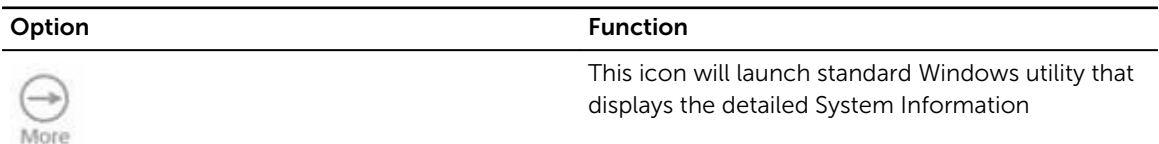

Dell System Updates are specific to Dell Precision Optimizer and your system's hardware and software configuration. Windows Updates are available within your operating system and not available through this module.

#### Update Filters

All software updates are categorized based on three criteria:

- Criticality (Critical/Recommended/Optional)
- Type (Hardware Drivers/BIOS Updates/Application Software/Firmware Updates)
- Device Category (Audio/Mouse and Keyboard/Storage/Chipset/Network and Bluetooth/Video/All others)

This page contains three sets of check boxes – one set for each of the above – allowing you to select/ deselect updates based on their Criticality, Type and Device Category. Selected updates have a check mark before their names. It is not possible to select or deselect individual updates by name.

This page contains the following buttons:

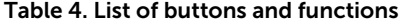

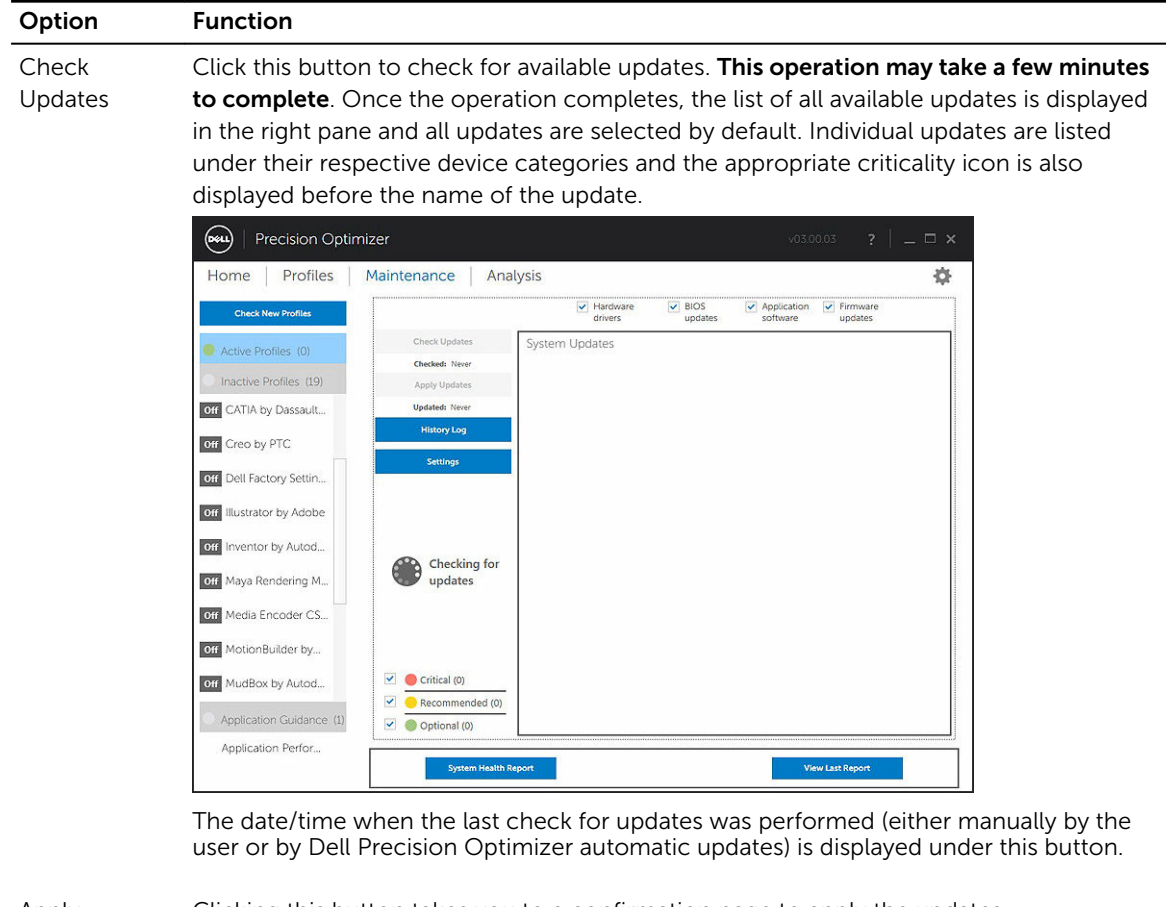

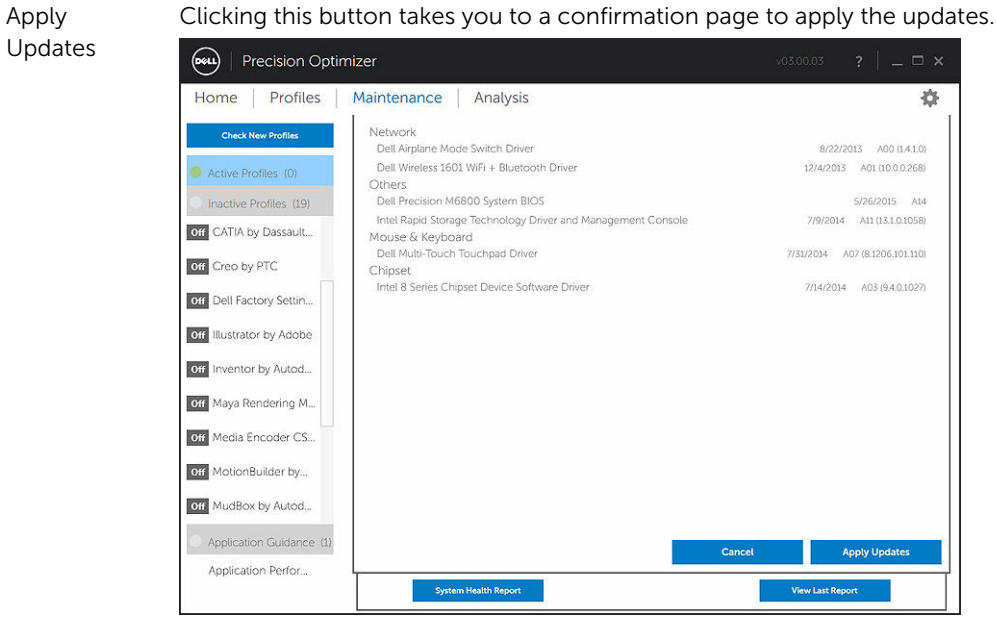

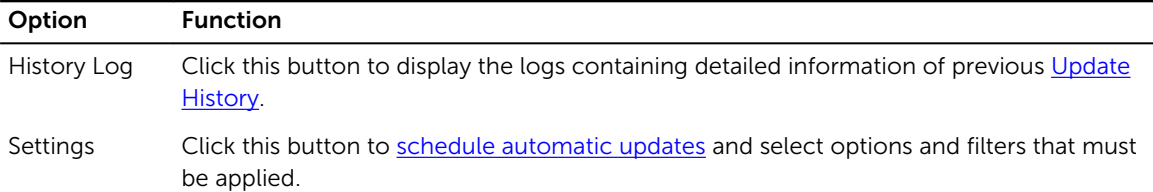

After viewing the history logs, you may click the Update List button to go back to the previous page listing all the updates.

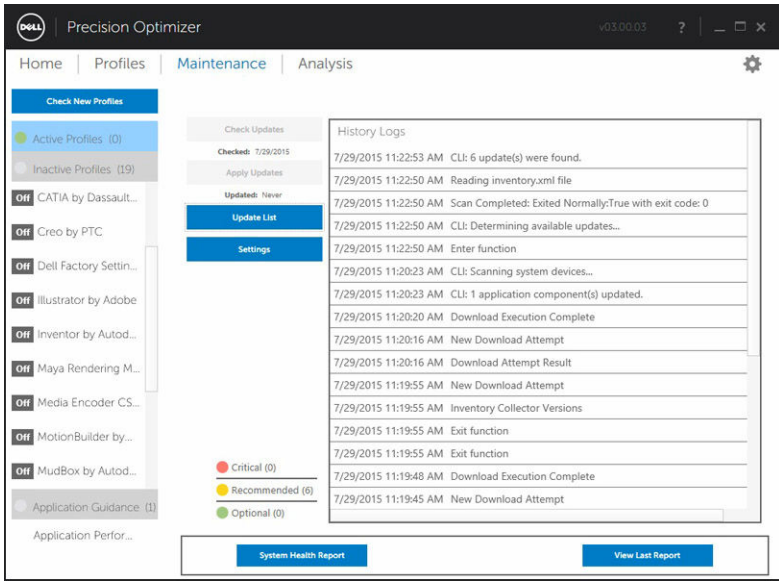

The list of available updates displays detailed information including the Version and Release Date information:

- Check/Uncheck TYPE (Hardware Drivers, BIOS Updates, Application software, Firmware Updates) check boxes to select or de-select the corresponding updates from the selection.
- Check/Uncheck criticality (Critical/Recommended/Optional) check boxes to select or de-select the corresponding updates from the selection.
- Click on **Apply Update** button to install the current selection of updates.

The software can check the Dell server to retrieve the list of updates available for your specific system and/or download and install certain updates upon your request.

The updates can be configured so that they are done either manually or periodically. The updates are classified as Critical, Recommended or Optional.

All updates belong to one of the following four types:

- Hardware Drivers
- BIOS Updates
- Application Software
- Firmware Updates

In addition the following seven categories exist for updates:

- <span id="page-15-0"></span>• Audio
- Chipset
- Mouse and Keyboard
- Network and Bluetooth
- **Storage**
- Video
- All others

If the software is configured to Check or Install Update periodically, then the above filters is used to determine which updates is displayed to the user or which will be downloaded and installed on the system.

If the user selects only Critical Updates, all 4 types and 7 categories, then if the Dell Server has one Recommended BIOS Update or one Optional Video Driver update for your system, then these two updates will not be displayed or installed.

#### **Notifications**

.

The application may give notifications to the user using pop-up dialog boxes to inform the user if some problem occurred during a check for updates or if a system reboot is required for installed update to work.

- If you click "*Yes*" the system will start the reboot process. Please make sure that you close all other applications and save your data before proceeding.
- If you click "*No*" the installed update will not be complete.

### Maintenance Settings

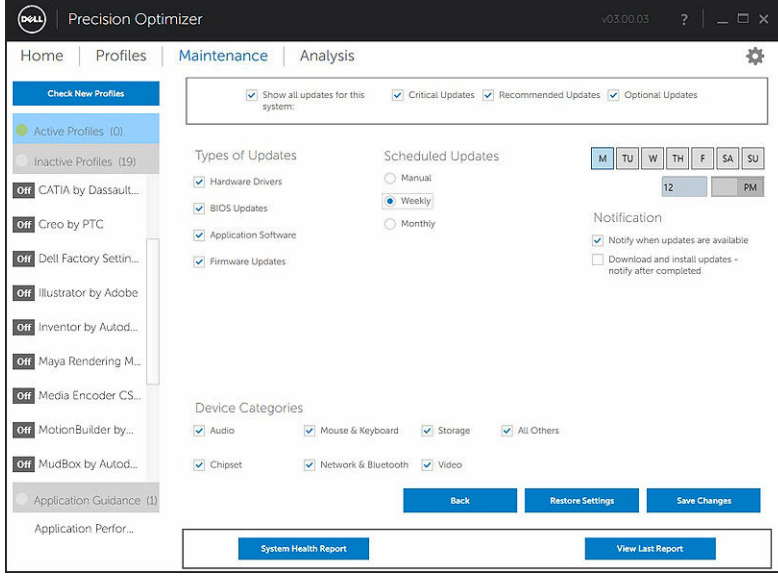

#### <span id="page-16-0"></span>Scheduled Updates

Manual updates or Scheduled automatic weekly or monthly updates can be configured by selecting one of these check boxes.

#### Table 5. Type of Updates

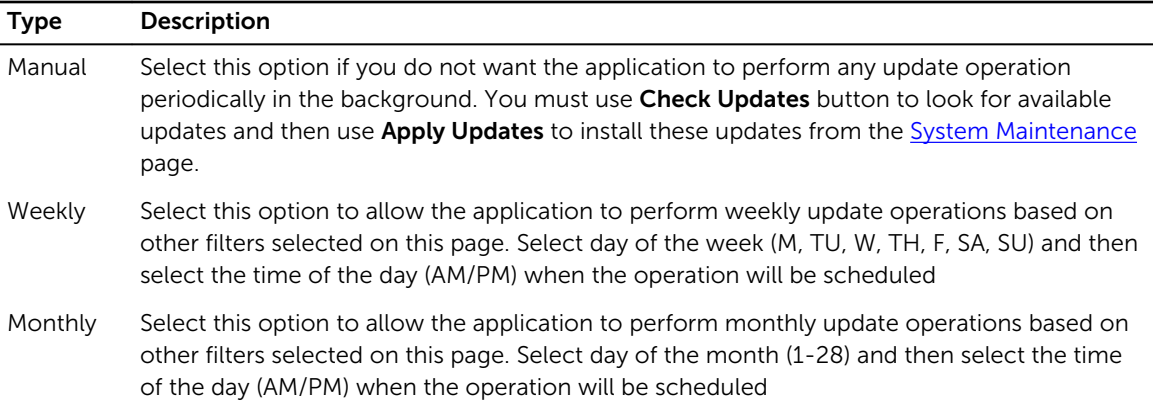

#### Notification

This set of check boxes identifies the action that is performed in the automatic mode (that is, when the Scheduled Updates is set to either weekly or monthly).

#### Table 6. Check-Box options

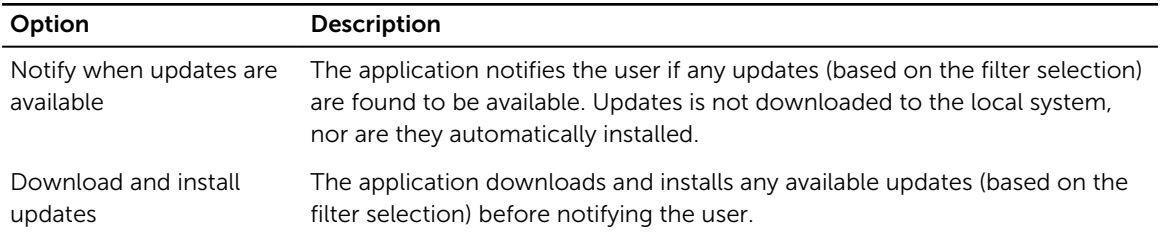

#### Update Filters

This page also contains three sets of check boxes allowing you to filter scheduled updates based on their Criticality, Type and Device Category. The checkboxes on this page are applicable to scheduled updates only.

- Criticality (Critical/Recommended/Optional)
- Type (Hardware Drivers/BIOS Updates/Application Software/Firmware Updates)
- Device Category (Audio/Mouse & Keyboard/Storage/Chipset/Network & Bluetooth/Video/All others)

Following options appear on this page:

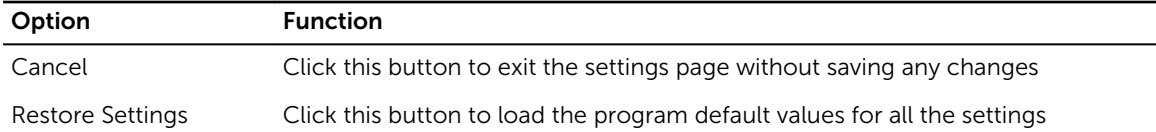

<span id="page-17-0"></span>Option Function

Save Changes Click to save changes (if any)

### History Log

The History Log provides information about updates and changes made to the system in the past.

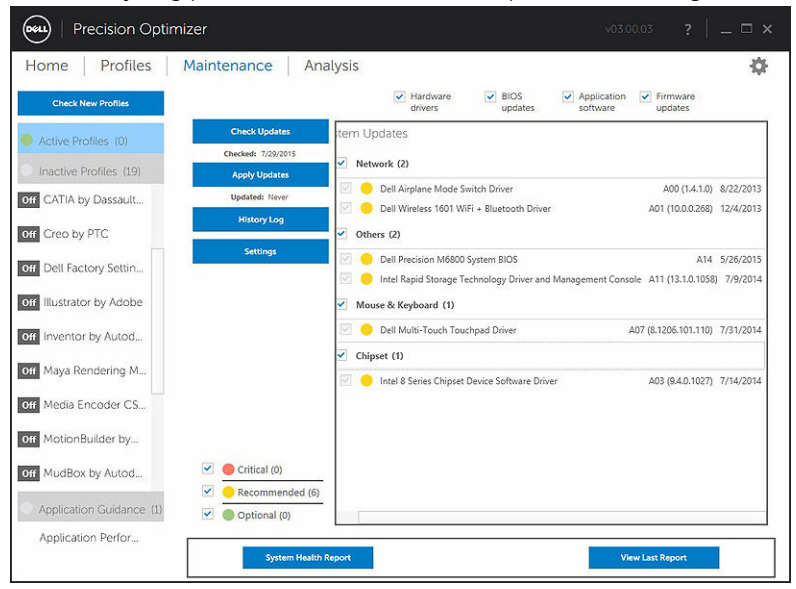

After viewing the history logs, click the Update List button to go back to the previous page that lists all the updates.

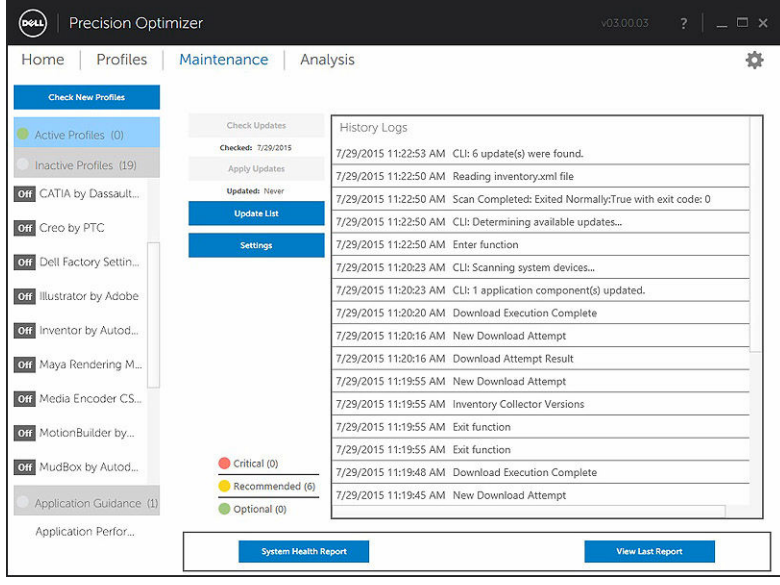

### <span id="page-18-0"></span>System Health Report

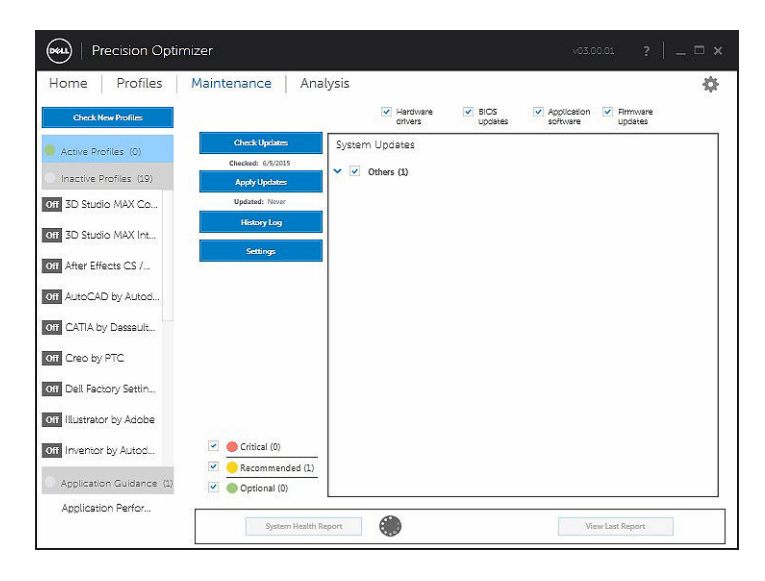

#### System Health Report

Clicking this button will generate a full system health and diagnostic report that can be viewed by clicking the View Last Report button. This may take a few seconds to complete.

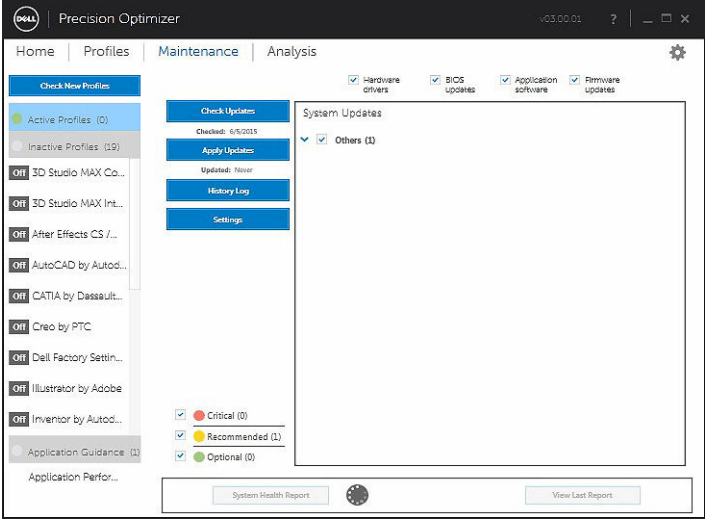

#### View Last Report

This button is greyed out when no System Health Report has been generated. Once a report has been generated, you may click this button to view the following:

- System Report
- Reliability Report

<span id="page-19-0"></span>• Battery Report (*This report is available on Windows 8 and above only*)

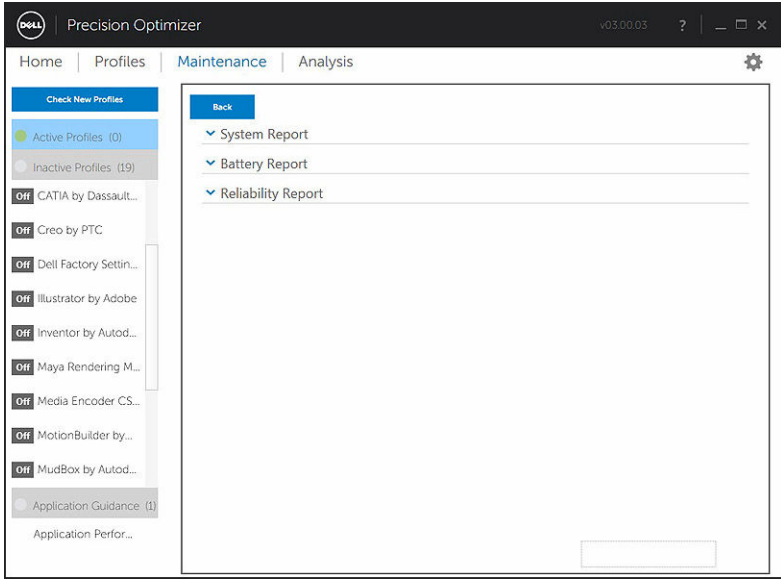

The default behavior is to show only the Diagnostic part of the Full System Report. To view the full system report, click on the button at the top of the System Report window pane.

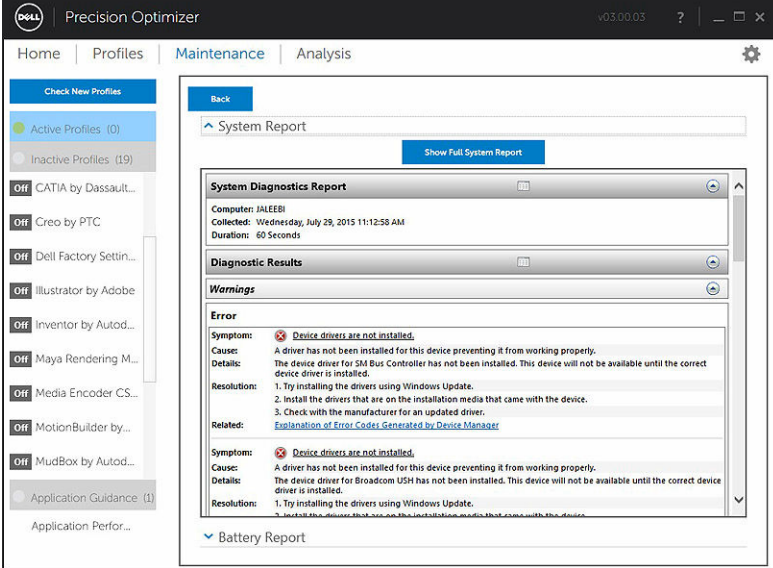

### Analyze

This page allows you to enable/disable Dell System Analysis feature as well as view previously generated reports.

<span id="page-20-0"></span>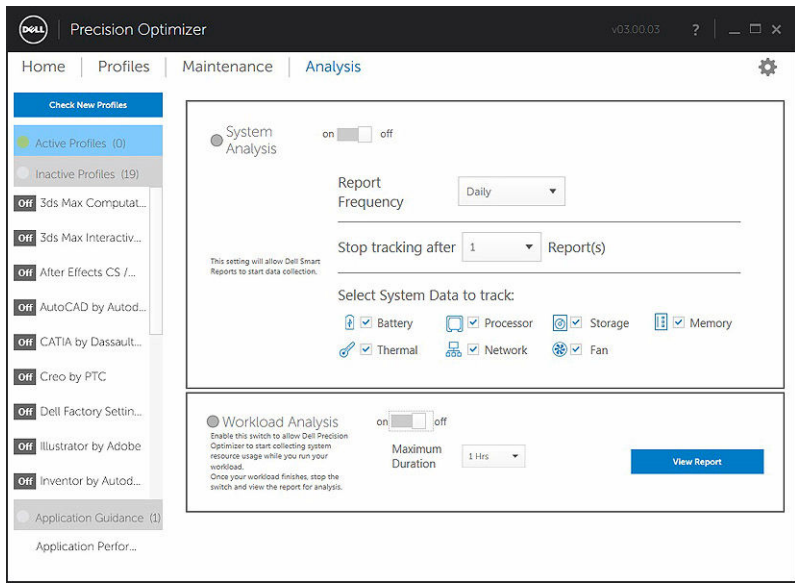

#### Enable/Disable System Analysis feature

When enabled, the System Analysis feature collects system configuration information as well as subsystem usage data in the background. The System Analysis feature reports contain data such as Fan speed, Thermal data, Battery usage, Processor Utilization etc. over a period of time. These reports can help you understand the behavior of your specific system under the operating environment that was present when the report was running.

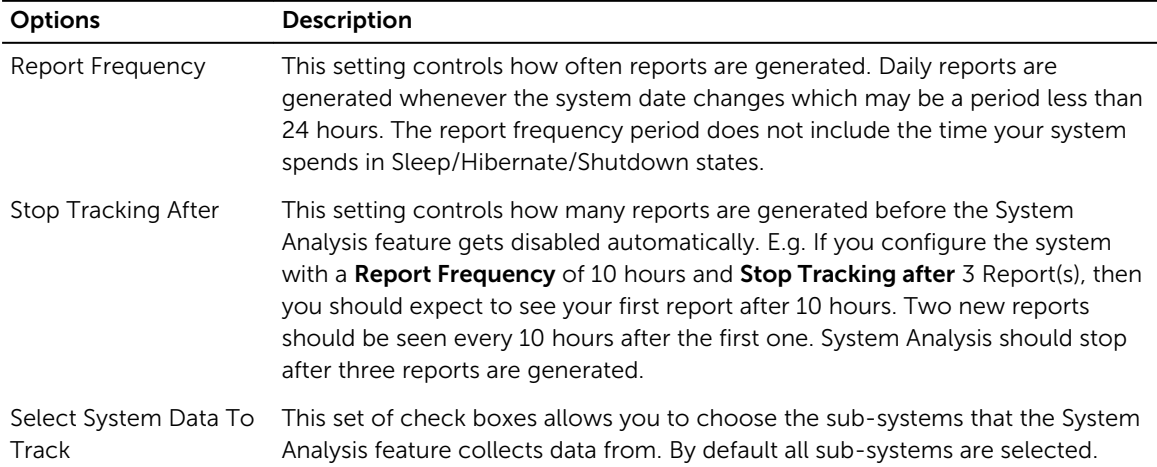

You can configure the following options that control the operation of the System analysis: Table 7. Options to control the System Analysis feature

The following screenshot shows how the GUI will look once you have enabled the System Analysis feature to generate one report after 24–hours.

<span id="page-21-0"></span>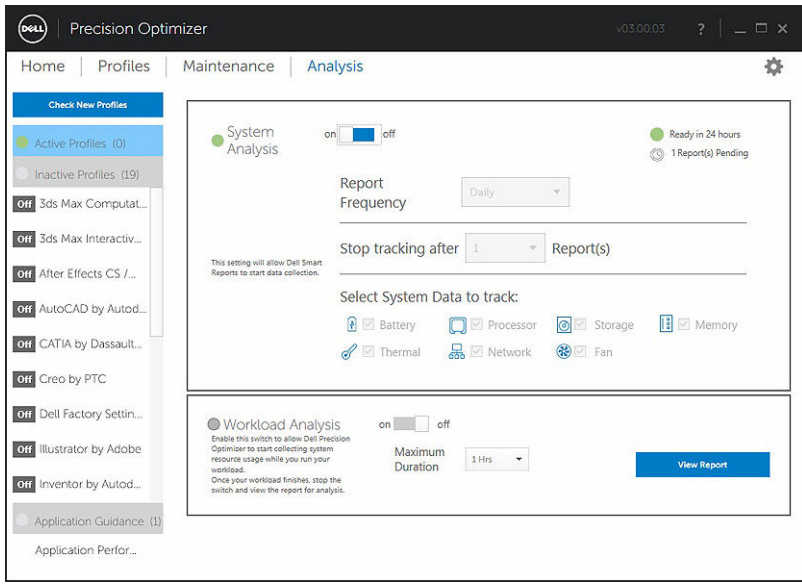

#### View System Analysis Reports

#### Select/View a Report

If there is more than one report ready on your system, you can select the report to view by clicking on the ← and → arrows on the left side of the page. The right side of the page displays detailed information and graphs from the selected report. The bottom left side of this page displays a tree view of the report. Clicking on any of the nodes of the tree takes you directly to the corresponding section of the report.

This page also shows you if there are any previously generated reports available for you to view. Click on "… Reports Ready" to view these System Analysis Reports.

This page also shows you the number of previously completed System Analysis feature reports ready for viewing. You can click on the "… Report(s) Pending" text to view these reports.

<span id="page-22-0"></span>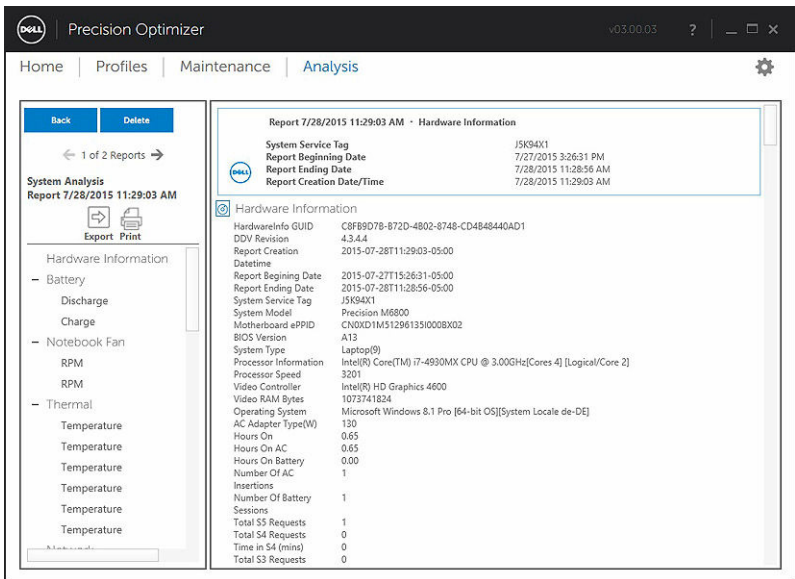

If there is more than one report, you may compare the two reports side by side by selecting the reports using the drop down menu and then clicking on the **Compare** button.

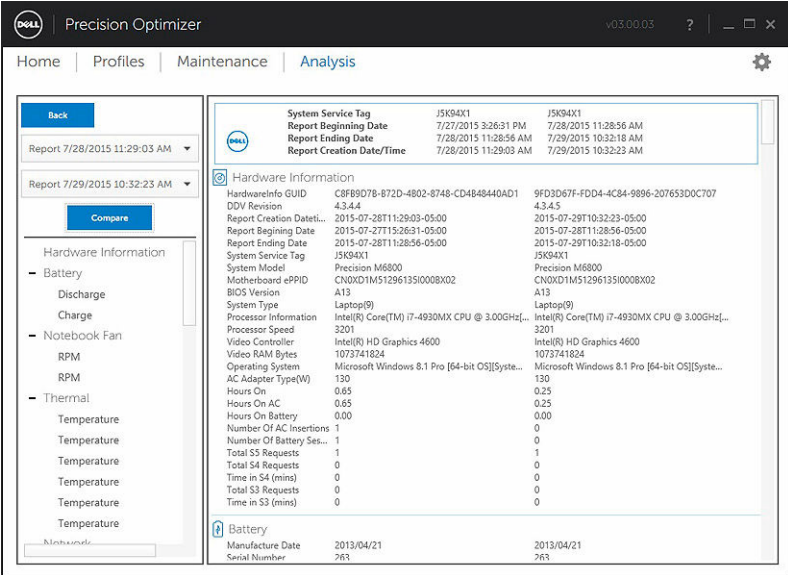

#### Reading a Graph

All graphs on the X-axis show the range of data or specific value collected for the given system parameter. The Y-axis displays the percentage of time the given range (or specific value) was found during the report interval. E.g. In the above report for *Temperature* (Location Memory), the graph shows the range of temperature in degree Celsius on the X-axis whereas the Y-axis shows the percentage of time the temperature was found to be in the range, say 30-40 C.

#### <span id="page-23-0"></span>Export/Print a Report

 $\Rightarrow$ 

You may click on the "*Export*" icon on this page to save the selected report in an XML format.

You may click on the "*Print*" icon on this page to save the selected report in a PDF format.

#### Delete a Report

You may click on the "*Delete*" button to delete the currently selected report.

### Workload Analysis

This is a switch that can be turned ON to track the system resource utilization (i.e. CPU, Memory, Graphics and Disk) while a specific work load is executing. This switch must be manually turned OFF once the work load has completed. Setting the Maximum Duration prevents the report from running indefinitely if the user forgets to turn the switch OFF.

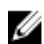

 $\mathbb Z$  NOTE: The report will automatically turn OFF if you shut down or reboot the system.

Once the report is ready, click the View button to see the report.

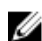

**NOTE:** It may take a few minutes to prepare the report after you click on the **View** button.

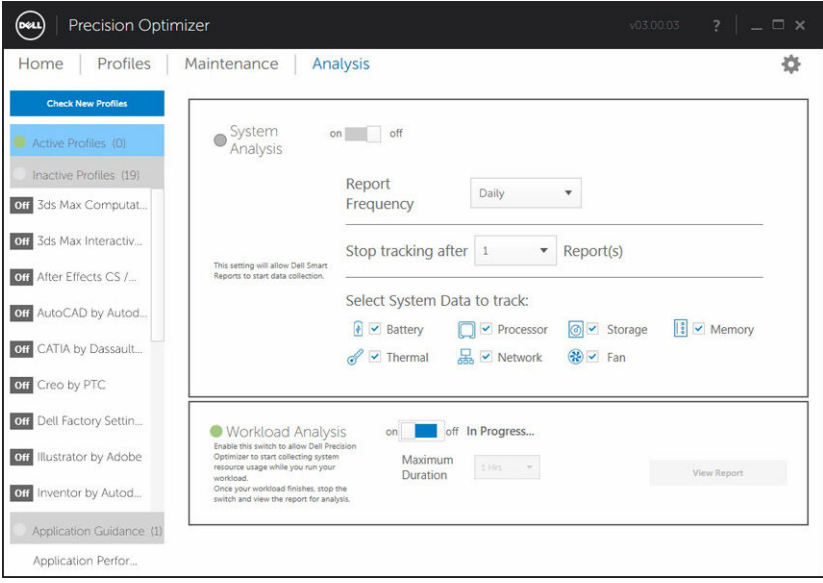

#### View

Click this button to view the report that was generated the last time the Analyze Workload switch was activated. You may print this report for your records or send it to your IT Administrator for analysis.

Clicking the Upgrade Options button will take you to the Dell Parts and Services Page if you system is connected to the internet.

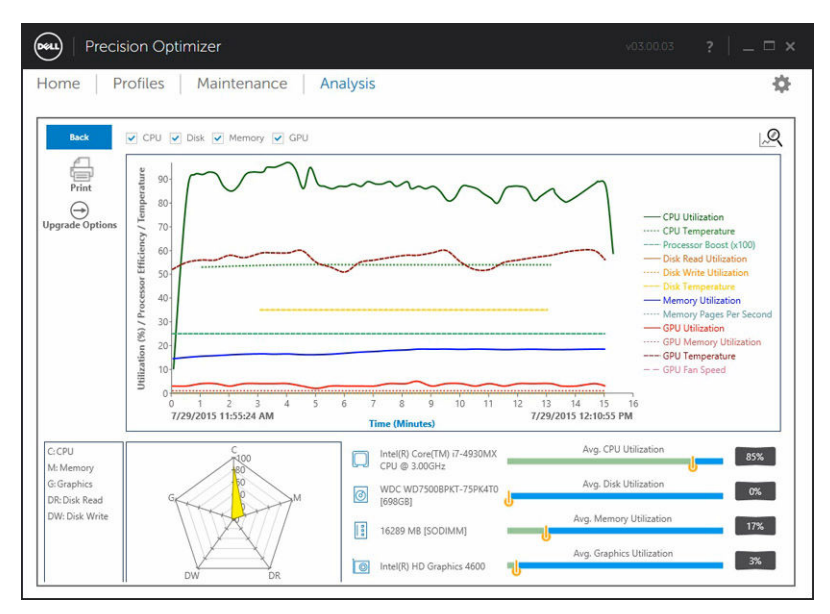

You may select or deselect any of the 4 categories of graphs. This will allows you to just see the graphs that you are interested in.

To zoom into any area of the graph you may left-click on the one corner of the rectangle to zoom into and then while keeping the left-button down, drag the mouse to the other end of the area to zoom into. You can also scale the graph up/down by pressing the CTRL key and while the CTRL key is pressed move the mouse away from the origin (scale up) or towards the origin (scale down). Once the graph is zoomed in, if you want to move the graph around, you can press the SHIFT key and while the SHIFT key is down, move the mouse to move the visible portion of the graph.

Finally, to zoom out to the original graph, press the ZOOM OUT button.

# <span id="page-25-0"></span>Troubleshooting

#### Table 8. Installation Issues

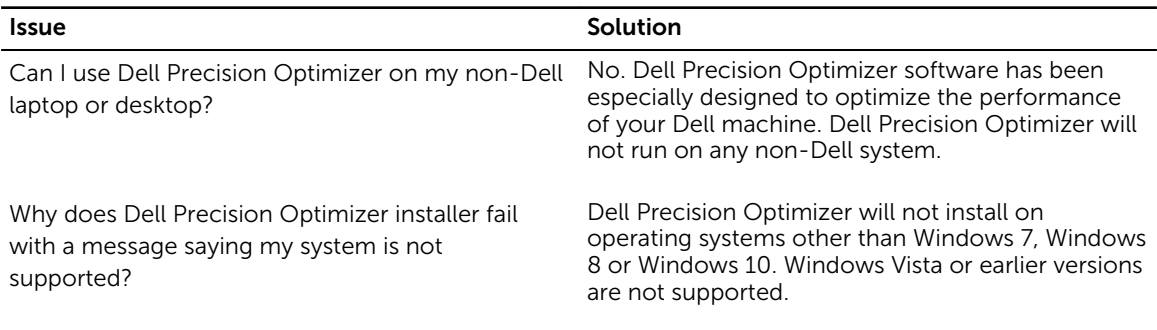

#### Table 9. Home Page

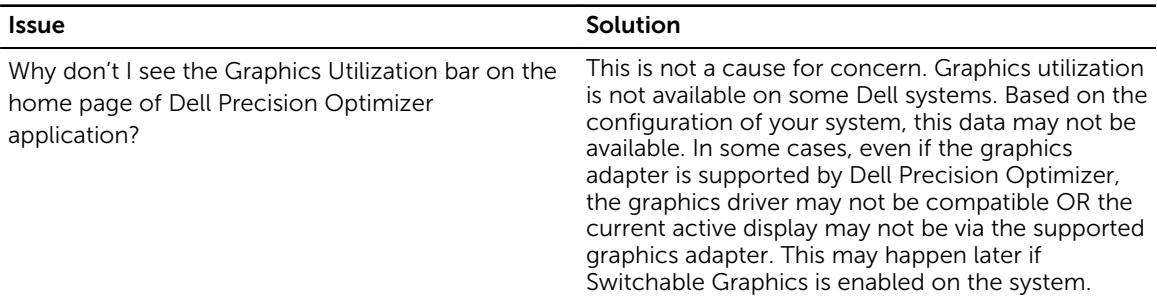

#### Table 10. Profiles

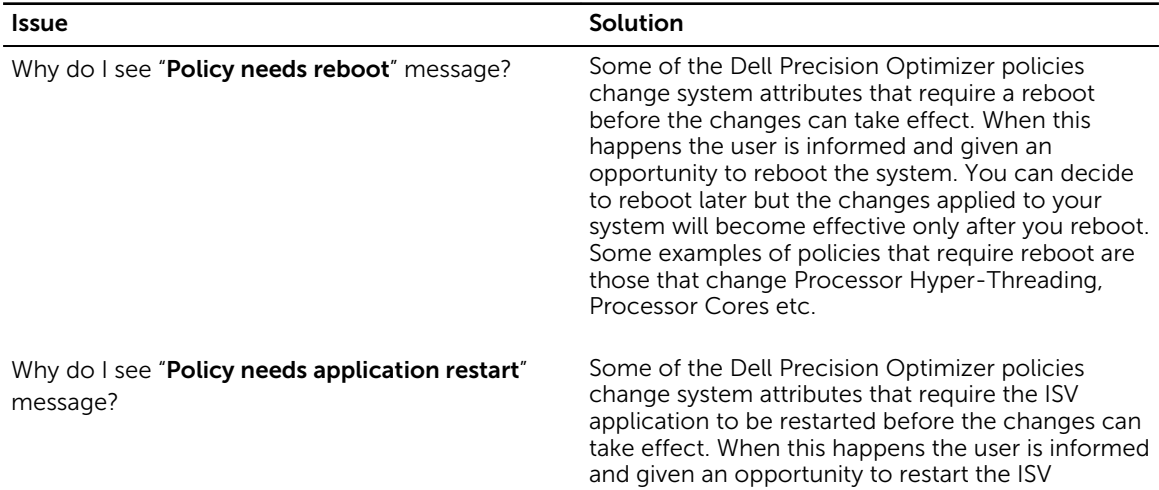

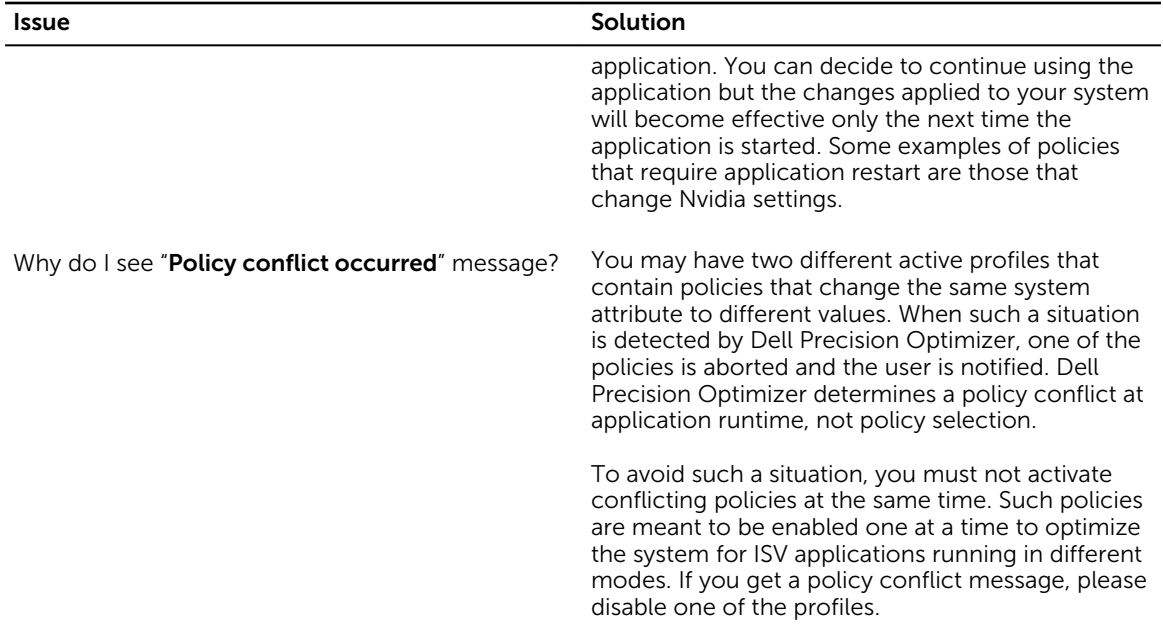

#### Table 11. Maintenance

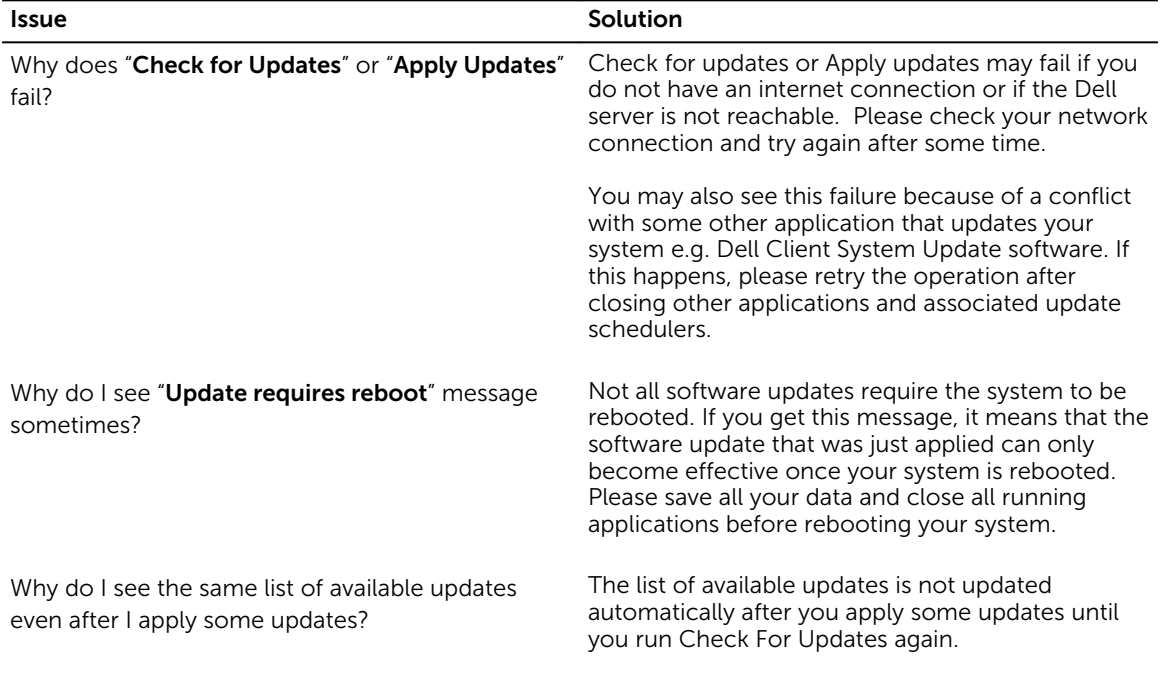

#### Table 12. Analyze

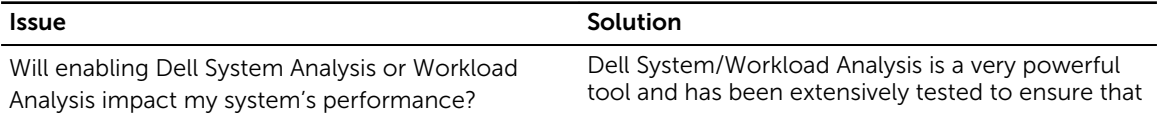

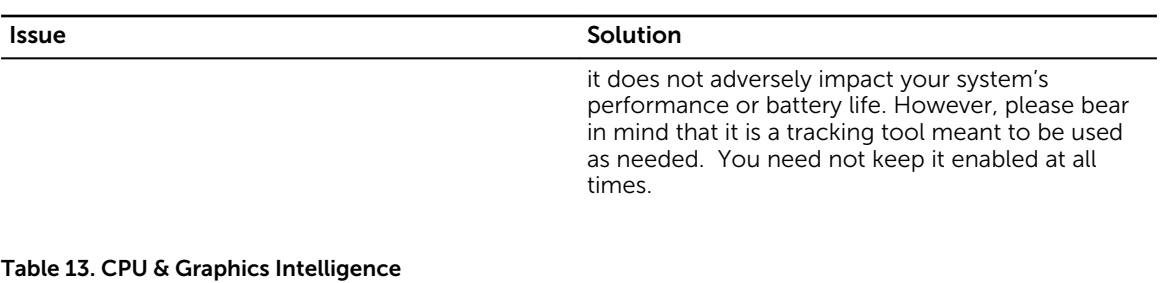

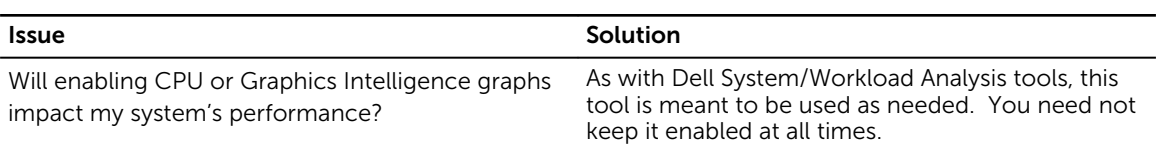

# <span id="page-28-0"></span>Contacting Dell

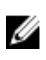

NOTE: If you do not have an active Internet connection, you can find contact information on your purchase invoice, packing slip, bill, or Dell product catalog.

Dell provides several online and telephone-based support and service options. Availability varies by country and product, and some services may not be available in your area. To contact Dell for sales, technical support, or customer service issues:

- 1. Visit dell.com/support.
- 2. Select your support category.
- **3.** Verify your country or region in the Choose a Country/Region drop-down menu at the top of page.
- 4. Select the appropriate service or support link based on your need.